neo 30a 22 Gen 4 neo 30a 24 Gen 4 neo 30a 27 Gen 4 User Guide

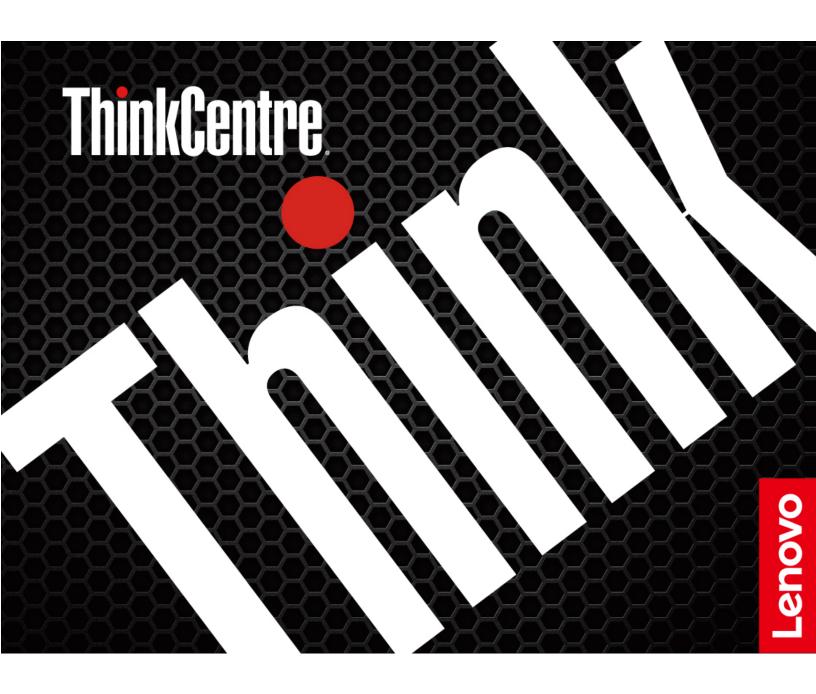

#### Read this first

Before using this documentation and the product it supports, ensure that you read and understand the following:

- Safety and Warranty Guide
- Generic Safety and Compliance Notices
- Setup Guide

## First Edition (March 2023)

#### © Copyright Lenovo 2023.

LIMITED AND RESTRICTED RIGHTS NOTICE: If data or software is delivered pursuant to a General Services Administration "GSA" contract, use, reproduction, or disclosure is subject to restrictions set forth in Contract No. GS-35F-05925.

# **Contents**

| Discover your Lenovo computer iii              | Navigate in the BIOS interface                   |
|------------------------------------------------|--------------------------------------------------|
| <u> </u>                                       | Change the display language of UEFI BIOS 17      |
| Chapter 1. Meet your computer 1                | Set the system date and time                     |
| Overview                                       | Change the boot priority order                   |
| Rear                                           | Enable or disable the automatic power-on         |
| Features and specifications 4                  | feature                                          |
| USB specifications 5                           | Enable or disable the ErP LPS compliance mode 19 |
| Ob                                             | Change the ITS performance mode 19               |
| Chapter 2. Get started with your               | Change BIOS settings before installing a new     |
| computer                                       | operating system                                 |
| Adjust the computer stand                      | Update UEFI BIOS                                 |
| Access networks                                | Recover from a BIOS update failure               |
| Connect to the wired Ethernet 8                | Clear CMOS                                       |
| Connect to Wi-Fi networks (for selected        | Chapter 6 Diagnostics 00                         |
| models)                                        | Chapter 6. Diagnostics                           |
| Connect an external display 9                  | Lenovo diagnostic tools                          |
| Chapter 3. Explore your computer 11            | Use the Vantage app                              |
| The Vantage app                                | Chapter 7. CRU replacement 25                    |
| Set the power plan                             | CRU list                                         |
| Transfer data                                  | Remove or replace a CRU                          |
| Connect to a Bluetooth-enabled device (for     | •                                                |
| selected models)                               | , ,                                              |
| Use the optical drive (for selected models) 12 | Smart cable clip (for selected models) 26        |
| Purchase accessories                           | Hinge cover                                      |
|                                                | Computer stand 27                                |
| Chapter 4. Secure your computer                | Chapter 8. Help and support 29                   |
| and information 15                             | Self-help resources                              |
| Log in to your computer securely               | Call Lenovo                                      |
| UEFI BIOS passwords                            | Before you contact Lenovo                        |
| Face authentication (for selected models) 15   | Lenovo Customer Support Center                   |
| Use software security solutions                | Purchase additional services                     |
| Use BIOS security solutions                    | i dichase additional services                    |
| Intel BIOS guard                               | Appendix A. Compliance                           |
|                                                | information                                      |
| Chapter 5. UEFI BIOS 17                        |                                                  |
| What is LIFFI DIOC                             |                                                  |
| What is UEFI BIOS                              | Appendix B. Notices and                          |
| What is UEFI BIOS                              | Appendix B. Notices and trademarks               |

# **Discover your Lenovo computer**

Thank you for choosing a Lenovo® computer! We are dedicated to delivering the best solution to you.

Before starting your tour, please read the following information:

- Illustrations in this documentation might look different from your product.
- Depending on the model, some optional accessories, features, software programs, and user interface instructions might not be applicable to your computer.
- Documentation content is subject to change without notice. To get the latest documentation, go to <a href="https://pcsupport.lenovo.com">https://pcsupport.lenovo.com</a>.

© Copyright Lenovo 2023 iii

# Chapter 1. Meet your computer

# **Overview**

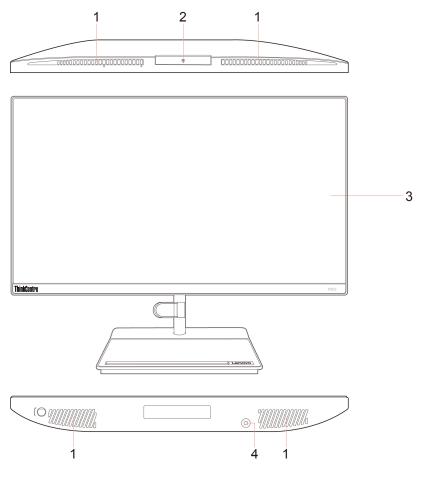

| Item | Description | Item | Description      |
|------|-------------|------|------------------|
| 1    | Air vents   | 2    | Camera*          |
| 3    | Screen      | 4    | Combo audio jack |

<sup>\*</sup> for selected models

## Rear

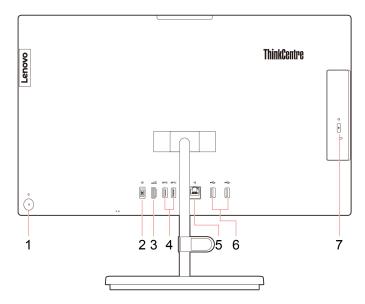

| Item | Description                         | Item | Description                |
|------|-------------------------------------|------|----------------------------|
| 1    | Power button/Power button indicator | 2    | Power connector            |
| 3    | HDMI™ out connector                 | 4    | USB-A 3.2 Gen 1 connectors |
| 5    | Ethernet connector                  | 6    | USB-A 2.0 connectors       |
| 7    | Optical drive eject button*         |      |                            |

<sup>\*</sup> for selected models

#### Statement on USB transfer rate

Depending on many factors such as the processing capability of the host and peripheral devices, file attributes, and other factors related to system configuration and operating environments, the actual transfer rate using the various USB connectors on this device will vary and will be slower than the data rate listed below for each corresponding device.

| USB device            | Data rate (Gbit/s) |
|-----------------------|--------------------|
| 3.2 Gen 1 / 3.1 Gen 1 | 5                  |
| 3.2 Gen 2 / 3.1 Gen 2 | 10                 |
| 3.2 Gen 2 × 2         | 20                 |
| Thunderbolt 3         | 40                 |
| Thunderbolt 4         | 40                 |

## **Related topics**

- "USB specifications" on page 5.
- "Connect an external display" on page 9.
- "Use the optical drive (for selected models)" on page 12.

#### **Power indicator**

Show the system status of your computer.

- Blinking for three times: The computer is initially connected to power.
- On: The computer is on.
- Off: The computer is off or in hibernation mode.
- Blinking rapidly: The computer is entering sleep or hibernation mode.
- Blinking slowly: The computer is in sleep mode.

# Features and specifications

For detailed specifications of your computer, go to <a href="https://psref.lenovo.com">https://psref.lenovo.com</a>.

| Specifications             | Descriptions                                                                                                    |  |
|----------------------------|----------------------------------------------------------------------------------------------------|--|
|                            | ThinkCentre neo 30a 22 Gen 4                                                                                                    |  |
|                            | <ul><li>Width: 490.3 mm (19.3 inches)</li></ul>                                                                                           |  |
|                            | - Height: 294.1 mm (11.6 inches)                                                                                                    |  |
|                            | - Depth: 51.7 mm (2.0 inches)                                                                                                    |  |
|                            | ThinkCentre neo 30a 24 Gen 4                                                                                                    |  |
| Dimensions                 | <ul><li>Width: 541 mm (21.3 inches)</li></ul>                                                                                             |  |
| Dimensions                 | - Height: 322.8 mm (12.7 inches)                                                                                                    |  |
|                            | - Depth: 51.7 mm (2.0 inches)                                                                                                    |  |
|                            | ThinkCentre neo 30a 27 Gen 4                                                                                                    |  |
|                            | <ul><li>Width: 613.1 mm (24.1 inches)</li></ul>                                                                                           |  |
|                            | - Height: 363.7 mm (14.3 inches)                                                                                                    |  |
|                            | - Depth: 51.7 mm (2.0 inches)                                                                                                    |  |
|                            | Maximum configuration as shipped:                                                                                                    |  |
|                            | <ul> <li>ThinkCentre neo 30a 22 Gen 4: 5.7 kg (12.6 lb)</li> </ul>                                                                        |  |
| Weight (without packaging) | <ul> <li>ThinkCentre neo 30a 24 Gen 4: 6.7 kg (14.8 lb)</li> </ul>                                                                        |  |
|                            | <ul> <li>ThinkCentre neo 30a 27 Gen 4: 8.05 kg (17.8 lb)</li> </ul>                                                                       |  |
| Hardware configuration     | Type Device Manager in the Windows search box and then press Enter. Type the administrator password or provide confirmation, if prompted. |  |
| Power supply               | 90-watt automatic voltage-sensing power supply                                                                                            |  |
|                            | Input voltage: From 100 V ac to 240 V ac                                                                                                  |  |
| Electrical input           | Input frequency: 50/60 Hz                                                                                                    |  |
| Memory                     | Double data rate 4 (DDR4) small outline dual in-line memory module (SODIMM)                                                               |  |
|                            | 2.5-inch form factor, 7-mm (0.28-inch) height hard disk drive*                                                                            |  |
|                            | M.2 solid-state drive*                                                                                                    |  |
| Storage device             | To view the storage drive capacity of your computer, type Disk Management in the Windows search box and then press Enter.                 |  |
|                            | <b>Note:</b> The storage drive capacity indicated by the system is less than the nominal capacity.                                        |  |

| Specifications   | Descriptions                                                              |  |
|------------------|---------------------------------------------------------------------------|--|
|                  | Color display with In-Plane Switching (IPS) technology                    |  |
|                  | Display size:                                                             |  |
|                  | <ul> <li>ThinkCentre neo 30a 22 Gen 4: 546.1 mm (21.5 inches)</li> </ul>  |  |
| Video features   | <ul> <li>ThinkCentre neo 30a 24 Gen 4: 604.52 mm (23.8 inches)</li> </ul> |  |
| riado roata. do  | - ThinkCentre neo 30a 27 Gen 4: 685.8 mm (27 inches)                      |  |
|                  | <ul> <li>Display resolution: 1920 x 1080 pixels</li> </ul>                |  |
|                  | <ul> <li>The integrated graphics card supports the following:</li> </ul>  |  |
|                  | - HDMI out connector                                                      |  |
|                  | Memory slots                                                              |  |
| Expansion        | M.2 solid-state drive slots                                               |  |
|                  | Optical drive*                                                            |  |
|                  | Storage drive bay                                                         |  |
|                  | Bluetooth                                                                 |  |
| Network features | Ethernet LAN                                                              |  |
|                  | Wireless LAN                                                              |  |

<sup>\*</sup> for selected models

# **USB** specifications

Note: Depending on the model, some USB connectors might not be available on your computer.

#### Connector name

#### Description

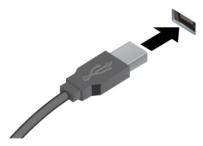

• SB-A 2.0 connector

• ss USB-A 3.2 Gen 1 connector

10 ← USB-A 3.2 Gen 2 connector

Connect USB-A compatible devices, such as a USB-A keyboard, USB-A mouse, USB-A storage device, or USB-A printer.

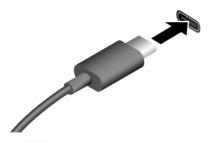

• SSC USB-C (3.2 Gen 1) connector

• 10 USB-C (3.2 Gen 2) connector

• JUSB-C (Thunderbolt 3) connector

J USB-C (Thunderbolt 4) connector

- Charge USB-C compatible devices with the output voltage and current of 5 V and 3 A.
- Connect to an external display:
  - USB-C to VGA: 1920 x 1200 pixels, 60 Hz
  - USB-C to DP: 3840 x 2160 pixels, 60 Hz
- Connect to USB-C accessories to help expand your computer functionality. To purchase USB-C accessories, go to <a href="https://www.lenovo.com/accessories">https://www.lenovo.com/accessories</a>.

# Chapter 2. Get started with your computer

# Adjust the computer stand

## Type 1

• Tilt the screen forward and back

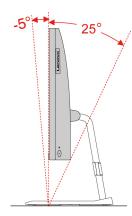

• Adjust the left or the right angle

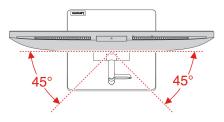

## Type 2 (for selected 24-inch models only)

• Tilt the screen forward and back

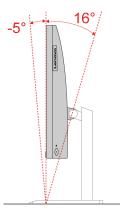

· Adjust the height

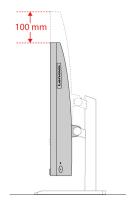

· Adjust the left or the right angle

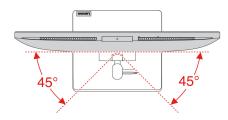

## **Access networks**

This section helps you access networks through connecting to a wired or wireless network.

#### Connect to the wired Ethernet

Connect your computer to a local network through the Ethernet connector on your computer with an Ethernet cable.

# Connect to Wi-Fi networks (for selected models)

Click the network icon in the Windows® notification area, and then select a network for connection. Provide required information, if needed.

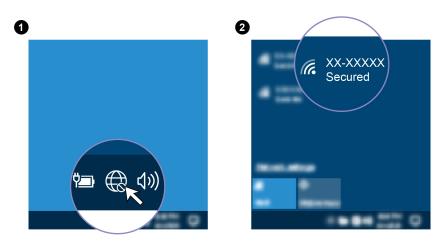

# **Connect an external display**

Connect a projector or a monitor to your computer to give presentations or expand your workspace.

#### Connect a wireless display

Ensure that both your computer and the wireless display support Miracast®.

Press Windows logo key + K and then select a wireless display to connect.

#### Change display settings

- 1. Right-click a blank area on the desktop and select display settings.
- 2. Select the display that you want to configure and change display settings of your preference.

# **Chapter 3. Explore your computer**

## The Vantage app

The preinstalled Vantage app is a customized one-stop solution to help you maintain your computer with automated updates and fixes, configure hardware settings, and get personalized support.

To access the Vantage app, type Vantage in the Windows search box.

#### **Key features**

The Vantage app enables you to:

- Know the device status easily and customize device settings.
- Download and install UEFI BIOS, firmware and driver updates to keep your computer up-to-date.
- Monitor your computer health, and secure your computer against outside threats.
- Scan your computer hardware and diagnose hardware problems.
- · Look up warranty status (online).
- · Access User Guide and helpful articles.

#### Notes:

- The available features vary depending on the computer model.
- The Vantage app makes periodic updates of the features to keep improving your experience with your computer. The description of features might be different from that on your actual user interface.

## Set the power plan

For ENERGY STAR® compliant computers, the following power plan takes effect when your computers have been idle for a specified duration:

- · turn off the display: After 10 minutes
- put the computer to sleep: After 10 minutes

To awaken the computer from Sleep mode, press any key on your keyboard.

To reset the power plan:

- 1. Type Power Plan in the Windows search box and then press Enter.
- 2. Choose or customize a power plan of your preference.

#### Transfer data

Quickly share your files using the built-in Bluetooth technology among devices with the same features. You also can install a disc or media card to transfer data.

# Connect to a Bluetooth-enabled device (for selected models)

You can connect all types of Bluetooth-enabled devices to your computer, such as a keyboard, a mouse, a smartphone, or speakers. Place the device that you are attempting to connect to less than 10 meters (33 feet) from the computer.

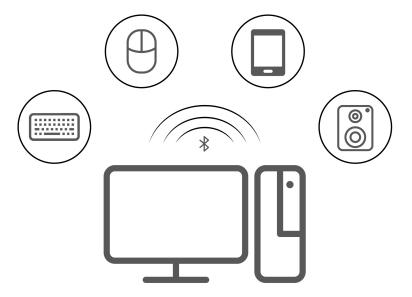

- 1. Type Bluetooth in the Windows search box and then press Enter.
- 2. Turn on Bluetooth, if it is off.
- 3. Select a Bluetooth device, and then follow the on-screen instructions.

## Use the optical drive (for selected models)

If your computer has an optical drive, read the following information.

#### Know the type of your optical drive

- 1. Type Device Manager in the Windows search box and then press Enter. Type the administrator password or provide confirmation, if prompted.
- 2. Select an optical drive, and then follow the on-screen instructions.

#### Install or remove a disc

- 1. With the computer on, press the eject button on the optical drive. The tray slides out of the drive.
- 2. Insert a disc into the tray or remove a disc from the tray, and then push the tray back into the drive.

Note: If the tray does not slide out of the drive when you press the eject button, turn off the computer. Then, insert a straightened paper clip into the emergency-eject hole adjacent to the eject button. Use the emergency eject only in an emergency.

#### Record a disc

- 1. Insert a recordable disc into the optical drive that supports recording.
- 2. Do one of the following:
  - Type AutoPlay in the Windows search box and then press Enter. Turn on Use AutoPlay for all media and devices.
  - Open Windows Media Player.
  - Double-click the ISO file.
- 3. Follow the on-screen instructions.

## **Purchase accessories**

Lenovo has a number of hardware accessories and upgrades to help expand the capabilities of your computer. Options include memory modules, storage devices, network cards, power adapters, keyboards, mice, and more.

To shop at Lenovo, go to <a href="https://www.lenovo.com/accessories">https://www.lenovo.com/accessories</a>.

# Chapter 4. Secure your computer and information

## Log in to your computer securely

This section provides secure ways to log in to your computer with a password or your face.

## **UEFI BIOS passwords**

You can set passwords in UEFI (Unified Extensible Firmware Interface) BIOS (Basic Input/Output System) to strengthen the security of your computer.

#### **Password types**

You can set a power-on password and supervisor password in UEFI BIOS to prevent unauthorized access to your computer. However, you are not prompted to enter any UEFI BIOS password when your computer resumes from sleep mode.

Power-on password

When a power-on password is set, you are prompted to enter a valid password each time the computer is turned on.

Supervisor password

Setting a supervisor password deters unauthorized users from changing configuration settings. If you are responsible for maintaining the configuration settings of several computers, you might want to set a supervisor password.

When a supervisor password is set, you are prompted to enter a valid password each time you try to enter the BIOS menu.

If both the power-on password and supervisor password are set, you can enter either password. However, you must use your supervisor password to change any configuration settings.

#### Set, change, and remove a password

Before you start, print these instructions.

- 1. Restart the computer. When the logo screen is displayed, press F1 or Fn+F1.
- 2. Select Security.
- 3. Depending on the password type, select **Set Supervisor Password** and **Set Power-On Password** and press Enter.
- 4. Follow the on-screen instructions to set, change, or remove a password.
- 5. Press F10 or Fn+F10 to save the changes and exit.

You should record your passwords and store them in a safe place. If you forget the passwords, contact a Lenovo-authorized service provider to have the passwords removed.

# Face authentication (for selected models)

Create your face ID and unlock your computer by scanning your face:

- 1. Type Sign-in options in the Windows search box and then press Enter.
- 2. Select the face ID setting and then follow the on-screen instruction to create your face ID.

## Use software security solutions

The following software solutions help secure your computer and information.

#### Windows Security

Windows Security is a software built-in to the operating system. It continually scans for malicious software, viruses, and other security threats. Besides, Windows updates are downloaded automatically to help keep your computer safe. Windows Security also enables you to manage tools including firewall, account protection, application and browser control, and so on.

#### Antivirus programs

Lenovo preinstalls a full-version antivirus software on selected models of computer. It helps defend the computer against viruses, safeguard your identity, and keep your personal information secured.

#### • Absolute Persistence

Absolute Persistence technology is embedded in firmware. It detects changes that happen on the hardware, software, or the call-in location. It keeps you always knowing what condition the computer is in. To activate the technology, you have to purchase a subscription to Absolute.

**Note:** For more information about how to use these software solutions, refer to their help systems respectively.

## **Use BIOS security solutions**

This section provides BIOS solutions to secure your computer and information.

## Intel BIOS guard

The Intel® BIOS Guard module cryptographically verifies all BIOS updates. This hardware-based security helps prevent software and malware attacks on the computers BIOS.

# Chapter 5. UEFI BIOS

This chapter provides information about configuring and updating UEFI BIOS, and clearing CMOS.

## What is UEFI BIOS

Note: The operating system settings might override any similar settings in UEFI BIOS.

UEFI BIOS is the first program that the computer runs when the computer is turned on. UEFI BIOS initializes the hardware components and loads the operating system and other programs. Your computer comes with a setup program with which you can change UEFI BIOS settings.

#### **Enter the BIOS menu**

Restart the computer. When the logo screen is displayed, press F1 or Fn+F1 to enter the BIOS menu.

**Note:** If you have set BIOS passwords, enter the correct passwords when prompted. You also can select **No** or press Esc to skip the password prompt and enter the BIOS menu. However, you cannot change the system configurations that are protected by passwords.

## Navigate in the BIOS interface

**Attention:** The default configurations are already optimized for you in **boldface**. Improper change of the configurations might cause unexpected results.

Depending on your keyboard, you can navigate in the BIOS interface by pressing the following keys, or combinations of Fn and the following keys:

| Key                                                          | Function            |
|--------------------------------------------------------------|---------------------|
| F1 or Fn+F1                                                  | General Help        |
| Esc or Fn+Esc                                                | Exit the submenu    |
| ↑↓ or Fn+↑↓                                                  | Locate an item      |
| $\leftarrow$ $\rightarrow$ or Fn+ $\leftarrow$ $\rightarrow$ | Move keyboard focus |
| +/- or Fn++/-                                                | Change value        |
| Enter                                                        | Enter the submenu   |
| F9 or Fn+F9                                                  | Setup Defaults      |
| F10 or Fn+F10                                                | Save and exit       |
|                                                              |                     |

# Change the display language of UEFI BIOS

UEFI BIOS supports three or four display languages: English, French, simplified Chinese, and Russian (for selected models).

To change the display language of UEFI BIOS:

- 1. Select **Main** → **Language** and press Enter.
- 2. Set the display language as desired.

## Set the system date and time

- 1. Restart the computer. When the logo screen is displayed, press F1 or Fn+F1.
- 2. Select Main → System Time & Date and press Enter.
- 3. Set the system date and time as desired.
- 4. Press F10 or Fn+F10 to save the changes and exit.

## Change the boot priority order

If the computer does not boot from a device as expected, you can change the boot priority order permanently or select a temporary boot device.

## Change the boot priority order permanently

- 1. Depending on the type of the storage device, do one of the following:
  - If the storage device is internal, go to step 2.
  - If the storage device is a disc, ensure that the computer is on or turn on the computer. Then, insert the disc into the optical drive.
  - If the storage device is an external device other than a disc, connect the storage device to the computer.
- 2. Restart the computer. When the logo screen is displayed, press F1 or Fn+F1.
- 3. Select Startup → Boot Priority Order, and then follow the on-screen instructions to change the boot priority order.
- 4. You can also select the first priority device group by selecting **Startup → First Boot Device**, and then follow the on-screen instructions to select the first boot device within this group. Your computer will boot from the first boot device before trying the boot priority order you set in the previous step.
- 5. Press F10 or Fn+F10 to save the changes and exit.

#### Select a temporary boot device

**Note:** Not all discs and storage drives are bootable.

- 1. Depending on the type of the storage device, do one of the following:
  - If the storage device is internal, go to step 2.
  - If the storage device is a disc, ensure that the computer is on or turn on the computer. Then, insert the disc into the optical drive.
  - If the storage device is an external device other than a disc, connect the storage device to the computer.
- 2. Restart the computer. When the logo screen is displayed, press F12 or Fn+F12.
- 3. Select the storage device as desired and press Enter.

If you want to change the boot priority order permanently, select Enter Setup on Startup Device Menu and press Enter to enter the BIOS menu.

# Enable or disable the automatic power-on feature

The Automatic Power On item in UEFI BIOS provides various options for you to make your computer start up automatically.

To enable or disable the automatic power-on feature:

- 1. Restart the computer. When the logo screen is displayed, press F1 or Fn+F1.
- Select Power → Automatic Power On and press Enter.
- 3. Select the feature as desired and press Enter.
- 4. Enable or disable the feature as desired.
- 5. Press F10 or Fn+F10 to save the changes and exit.

## Enable or disable the ErP LPS compliance mode

Lenovo computers meet the eco-design requirements of the ErP Lot 3 regulation. For more information, go to:

https://www.lenovo.com/us/en/compliance/eco-declaration

You can enable the ErP LPS compliance mode to reduce the consumption of electricity when the computer is off or in sleep mode.

To enable or disable the ErP LPS compliance mode:

- 1. Restart the computer. When the logo screen is displayed, press F1 or Fn+F1.
- 2. Select Power → Enhanced Power Saving Mode and press Enter.
- 3. Depending on whether you select **Enabled** or **Disabled**, do one of the following:
  - If you select Enabled, press Enter. Then, select Power → Automatic Power On and press Enter. Check whether the Wake on LAN feature is disabled automatically. If no, disable it.
  - If you select **Disabled**, press Enter. Then, go to the next step.
- 4. Press F10 or Fn+F10 to save the changes and exit.

When the ErP LPS compliance mode is enabled, you can wake up the computer by doing one of the following:

- Press the power button.
- Enable the Wake Up on Alarm feature to make the computer wake up at a set time.

To meet the off mode requirement of ErP compliance, you need to disable the Fast Startup function.

- 1. Go to Control Panel and view by large icons or small icons.
- 2. Click Power Options → Choose what the power buttons do → Change settings that are currently unavailable.
- 3. Clear the Turn on fast startup (recommended) option from the Shutdown settings list.

# Change the ITS performance mode

You can adjust the acoustic and thermal performance of your computer by changing the ITS performance mode. Three options are available:

- Balance mode: The computer works at the balance mode with balanced noise and better performance.
- Performance mode (default setting): The computer works at the best performance with normal acoustic level.

Note: The term "best" only refers to the best effect among different settings of the product itself.

• Full Speed: All fans in the computer will run at full speed.

To change the ITS performance mode:

1. Restart the computer. When the logo screen is displayed, press F1 or Fn+F1.

- 2. Select **Power** → **Intelligent Cooling** and press Enter.
- 3. Select **Performance Mode** and press Enter.
- 4. Set the performance mode as desired.
- 5. Press F10 or Fn+F10 to save the changes and exit.

## Change BIOS settings before installing a new operating system

BIOS settings vary by operating system. Change the BIOS settings before installing a new operating system.

Microsoft constantly makes updates to the Windows operating system. Before installing a particular Windows version, check the compatibility list for the Windows version. For details, go to: <a href="https://support.lenovo.com/us/en/solutions/windows-support">https://support.lenovo.com/us/en/solutions/windows-support</a>

To change the BIOS settings:

- 1. Restart the computer. When the logo screen is displayed, press F1 or Fn+F1.
- 2. From the main interface, select **Security → Secure Boot** and press Enter.
- 3. Depending on the operating system to be installed, do one of the following:
  - To install a Windows operating system that supports secure boot, select Enabled for Secure Boot.
  - To install an operating system that does not support secure boot, such as some Linux operating systems, select **Disabled** for **Secure Boot**.
- 4. Press F10 or Fn+F10 to save the changes and exit.

## **Update UEFI BIOS**

When you install a new program, device driver, or hardware component, you might need to update UEFI BIOS. You can update the BIOS from your operating system or a flash update disc (supported only on selected models).

Download and install the latest UEFI BIOS update package by one of the following methods:

• From the Vantage app:

Open the Vantage app to check the available update packages. If the latest UEFI BIOS update package is available, follow the on-screen instructions to download and install the package.

- From the Lenovo Support Web site:
  - 1. Go to https://pcsupport.lenovo.com.
  - Download the flash BIOS update driver for the operating system version or the ISO image version (used to create a flash update disc). Then, download the installation instructions for the flash BIOS update driver you have downloaded.
  - 3. Print the installation instructions and follow the instructions to update the BIOS.

# Recover from a BIOS update failure

- 1. Remove all media from the drives and turn off all connected devices.
- 2. Insert the BIOS update disc into the optical drive, and then turn off the computer.
- 3. Disconnect all power cords from electrical outlets. Then, remove any parts that impede access to the JCRIS1 pads.
- 4. Reconnect the power cords for the computer and the monitor to electrical outlets.
- 5. Short-circuit the JCRIS1 pads, and then turn on the computer and the monitor.

- 6. Release the JCRIS1 pads when the computer beeps. The recovery process begins.
- 7. After the recovery process is completed, the computer will be turned off automatically.

**Note:** Depending on the computer model, the recovery process will take two to three minutes.

- 8. Disconnect all power cords from electrical outlets.
- 9. Reinstall all the parts that have been removed. Then, reconnect the power cords for the computer and the monitor to electrical outlets.
- 10. Turn on the computer and the monitor. When the logo screen is displayed, press F1 or Fn+F1.
- 11. To prevent data loss, ensure that BIOS settings are restored to an earlier point. For BIOS configurations, see Chapter 5 "UEFI BIOS" on page 17.

## Clear CMOS

- 1. Remove all media from the drives and turn off all connected devices and the computer.
- 2. Disconnect all power cords from electrical outlets. Then, remove any parts that impede access to the JCRIS1 pads.
- 3. Reconnect the power cords for the computer and the monitor to electrical outlets.
- 4. Use a flat head screwdriver to short-circuit the JCRIS1 pads. Meanwhile, turn on the computer and the
- 5. Release the screwdriver when the computer beeps. Wait for approximately 10 seconds.
- 6. Turn off the computer by holding the power button for approximately four seconds.
- 7. Disconnect all power cords from electrical outlets.
- 8. Reinstall all the parts that have been removed. Then, reconnect the power cords for the computer and the monitor to electrical outlets.
- 9. Turn on the computer and the monitor. When the logo screen is displayed, press F1 or Fn+F1.
- 10. To prevent data loss, ensure that BIOS settings are restored to an earlier point. For BIOS configurations, see Chapter 5 "UEFI BIOS" on page 17.

# Chapter 6. Diagnostics

Use diagnostic solutions to test hardware components and report operating-system-controlled settings that interfere with the correct operation of your computer.

## Lenovo diagnostic tools

For information about Lenovo diagnostic tools, go to: https://pcsupport.lenovo.com/lenovodiagnosticsolutions

## Use the Vantage app

The Vantage app is preinstalled on your computer. To diagnose problems with the Vantage app:

- 1. Type Vantage in the Windows search box and press Enter.
- 2. Follow the on-screen instructions and run a hardware scan.

If you are unable to isolate and resolve the problem after running the Vantage app, save and print the log files created by the program. You might need the log files when you speak to a Lenovo technical support representative.

# Chapter 7. CRU replacement

Customer Replaceable Units (CRUs) are parts that can be replaced by the customer. Lenovo computers contain the following types of CRUs:

- Self-service CRUs: Refer to parts that can be replaced easily by customer themselves or by trained service technicians at an additional cost.
- **Optional-service CRUs:** Refer to parts that can be replaced by customers with a greater skill level. Trained service technicians can also provide service to replace the parts under the type of warranty designated for the customer's machine.

If you intend on installing the CRU, Lenovo will ship the CRU to you. CRU information and replacement instructions are shipped with your product and are available from Lenovo at any time upon request. You might be required to return the defective part that is replaced by the CRU. When return is required: (1) return instructions, a prepaid shipping label, and a container will be included with the replacement CRU; and (2) you might be charged for the replacement CRU if Lenovo does not receive the defective CRU within thirty (30) days of your receipt of the replacement CRU. For full details, see the Lenovo Limited Warranty documentation at:

https://www.lenovo.com/warranty/llw\_02

#### **CRU list**

The following is the CRU list of your computer.

#### **Self-service CRUs**

- · ac power adapter
- Computer stand
- Hinge cover
- Keyboard
- Mouse
- Power cord
- Smart cable clip\*

# Remove or replace a CRU

This section provides instructions on how to remove or replace a CRU.

# Power cord and ac power adapter

## **Prerequisite**

Before you start, read Generic Safety and Compliance Notices, and print the following instructions.

**Note:** Do not remove the power cord when the computer is connected to ac power. Otherwise, there might be a risk of short circuits.

For access, turn off the computer and remove all connected devices and cables.

<sup>\*</sup> for selected models

#### Removal steps

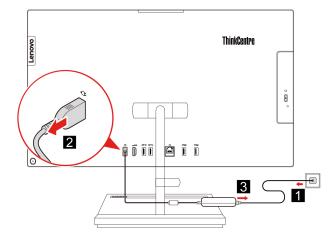

## Smart cable clip (for selected models)

#### **Prerequisite**

Before you start, read Generic Safety and Compliance Notices, and print the following instructions.

For access, do the following:

- 1. Turn off the computer and remove all connected devices and cables.
- 2. Disconnect the computer from ac power and all connected cables.
- 3. Place a soft, clean towel or cloth on the desk or surface. Hold the sides of your computer and gently lay it down so that the screen is against the surface and the computer cover is facing up.

#### Removal steps

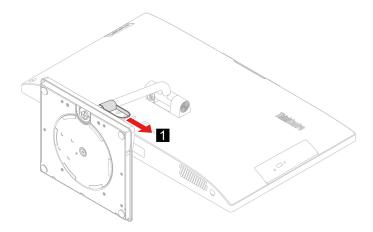

# **Hinge cover**

#### **Prerequisite**

Before you start, read Generic Safety and Compliance Notices, and print the following instructions.

For access, do the following:

- 1. Turn off the computer and remove all connected devices and cables.
- 2. Disconnect the computer from ac power and all connected cables.
- 3. Place a soft, clean towel or cloth on the desk or surface. Hold the sides of your computer and gently lay it down so that the screen is against the surface and the computer cover is facing up.
- 4. Remove the smart cable clip. See "Smart cable clip (for selected models)" on page 26.

#### Removal steps

• Type 1

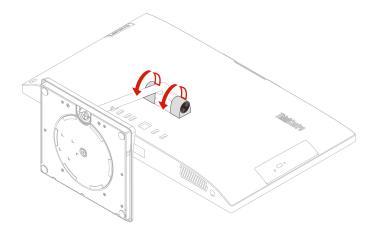

• Type 2 (for selected 24-inch models only)

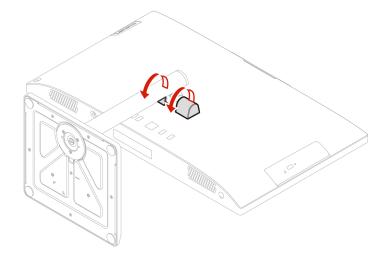

# **Computer stand**

#### **Prerequisite**

Before you start, read Generic Safety and Compliance Notices, and print the following instructions.

For access, do the following:

1. Turn off the computer and remove all connected devices and cables.

- 2. Disconnect the computer from ac power and all connected cables.
- 3. Place a soft, clean towel or cloth on the desk or surface. Hold the sides of your computer and gently lay it down so that the screen is against the surface and the computer cover is facing up.
- 4. Remove the smart cable clip. See "Smart cable clip (for selected models)" on page 26.
- 5. Remove the hinge cover. See "Hinge cover" on page 26.

#### Removal steps

• Type 1

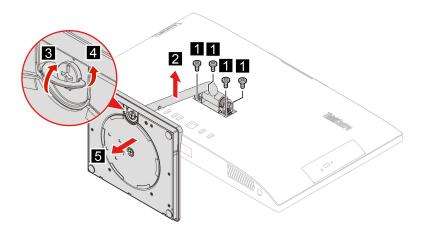

• Type 2 (for selected 24-inch models only)

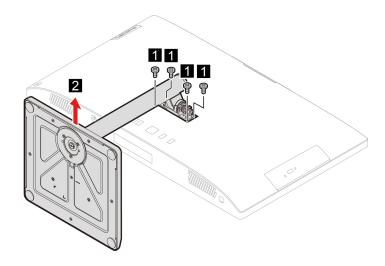

# Chapter 8. Help and support

# **Self-help resources**

This User Guide Regulatory Notice

Use the following self-help resources to learn more about the computer and troubleshoot problems.

| Resources                                                                         | How to access?                                                                                                    |  |
|-----------------------------------------------------------------------------------|----------------------------------------------------------------------------------------------------|--|
| Troubleshooting and frequently asked questions                                    | https://www.lenovo.com/tips                                                                                                   |  |
| Troubleshooting and frequently asked questions                                    | https://forums.lenovo.com                                                                                                    |  |
| Accessibility information                                                         | https://www.lenovo.com/accessibility                                                                                          |  |
|                                                                                   | Use Lenovo recovery options.                                                                                                  |  |
|                                                                                   | Go to <a href="https://support.lenovo.com/">https://support.lenovo.com/</a> HowToCreateLenovoRecovery.                        |  |
|                                                                                   | 2. Follow the on-screen instructions.                                                                                         |  |
|                                                                                   | Use Windows recovery options.                                                                                                 |  |
| Reset or restore Windows                                                          | 1. Go to <a href="https://pcsupport.lenovo.com">https://pcsupport.lenovo.com</a> .                                            |  |
|                                                                                   | <ol><li>Detect your computer or manually select your computer model.</li></ol>                                                |  |
|                                                                                   | <ol> <li>Click Diagnostics → Operating System         Diagnostics and then follow the on-screen instructions.     </li> </ol> |  |
| Use the Vantage app to:                                                           |                                                                                                    |  |
| Configure device settings.                                                        |                                                                                                    |  |
| <ul> <li>Download and install UEFI BIOS, drivers and firmware updates.</li> </ul> |                                                                                                    |  |
| Secure you computer from outside threats.                                         | Type Vantage in the Windows search box.                                                                                       |  |
| Diagnose hardware problems.                                                       |                                                                                                    |  |
| Check the computer warranty status.                                               |                                                                                                    |  |
| <ul> <li>Access User Guide and helpful articles.</li> </ul>                       |                                                                                                    |  |
| <b>Note:</b> The available features vary depending on the computer model.         |                                                                                                    |  |
| Product documentation:                                                            |                                                                                                    |  |
| Safety and Warranty Guide                                                         |                                                                                                    |  |
| Generic Safety and Compliance Notices                                             | Go to https://pcsupport.lenovo.com. Then, follow the on-                                                                      |  |
| Setup Guide                                                                       | screen instructions to filter out the documentation you want.                                                                 |  |
|                                                                                   |                                                                                                    |  |

| Resources                                                                     | How to access?                                                                                                    |
|-------------------------------------------------------------------------------|----------------------------------------------------------------------------------------------------|
| Lenovo Support Web site with the latest support information of the following: |                                                                                                    |
| <ul> <li>Drivers and software</li> </ul>                                      |                                                                                                    |
| <ul> <li>Diagnostic solutions</li> </ul>                                      | https://pcsupport.lenovo.com                                                                                                  |
| <ul> <li>Product and service warranty</li> </ul>                              |                                                                                                    |
| <ul> <li>Product and parts details</li> </ul>                                 |                                                                                                    |
| Knowledge base and frequently asked questions                                 |                                                                                                    |
|                                                                               | Open the Start menu and click <b>Get Help</b> or <b>Tips</b> .                                                                |
| Windows help information                                                      | <ul> <li>Use Windows Search or the Cortana® personal assistant.</li> </ul>                                                    |
|                                                                               | <ul> <li>Microsoft support Web site:<br/><a href="https://support.microsoft.com">https://support.microsoft.com</a></li> </ul> |

#### **Call Lenovo**

If you have tried to correct the problem yourself and still need help, you can call Lenovo Customer Support Center.

## Before you contact Lenovo

Prepare the following before you contact Lenovo:

- 1. Record the problem symptoms and details:
  - What is the problem? Is it continuous or intermittent?
  - Any error message or error code?
  - What operating system are you using? Which version?
  - Which software applications were running at the time of the problem?
  - Can the problem be reproduced? If so, how?
- 2. Record the system information:
  - Product name
  - Machine type and serial number

The following illustration shows where to find the machine type and serial number of your computer.

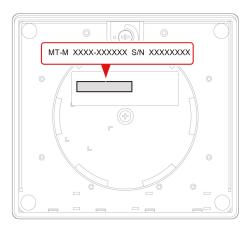

# **Lenovo Customer Support Center**

During the warranty period, you can call Lenovo Customer Support Center for help.

#### **Telephone numbers**

For a list of the Lenovo Support phone numbers for your country or region, go to: https://pcsupport.lenovo.com/supportphonelist

Note: Phone numbers are subject to change without notice. If the number for your country or region is not provided, contact your Lenovo reseller or Lenovo marketing representative.

#### Services available during the warranty period

 Problem determination - Trained personnel are available to assist you with determining if you have a hardware problem and deciding what action is necessary to fix the problem.

- Lenovo hardware repair If the problem is determined to be caused by Lenovo hardware under warranty, trained service personnel are available to provide the applicable level of service.
- Engineering change management Occasionally, there might be changes that are required after a product has been sold. Lenovo or your reseller, if authorized by Lenovo, will make selected Engineering Changes (ECs) that apply to your hardware available.

#### Services not covered

- Replacement or use of parts not manufactured for or by Lenovo or nonwarranted parts
- Identification of software problem sources
- · Configuration of UEFI BIOS as part of an installation or upgrade
- · Changes, modifications, or upgrades to device drivers
- Installation and maintenance of network operating systems (NOS)
- Installation and maintenance of programs

For the terms and conditions of the Lenovo Limited Warranty that apply to your Lenovo hardware product, see Safety and Warranty Guide that comes with your computer.

## **Purchase additional services**

During and after the warranty period, you can purchase additional services from Lenovo at: https://pcsupport.lenovo.com/warrantyupgrade

Service availability and service name might vary by country or region.

# Appendix A. Compliance information

For more compliance information, refer to *Regulatory Notice* at <a href="https://pcsupport.lenovo.com">https://pcsupport.lenovo.com</a> and *Generic Safety and Compliance Notices* at <a href="https://pcsupport.lenovo.com/docs/generic\_notices">https://pcsupport.lenovo.com/docs/generic\_notices</a>.

#### **Certification-related information**

| Product name                 | Machine types              |
|------------------------------|----------------------------|
| ThinkCentre neo 30a 22 Gen 4 | 12K3, 12K4, 12K5, and 12K6 |
| ThinkCentre neo 30a 24 Gen 4 | 12JY, 12K0, 12K1, and 12K2 |
| ThinkCentre neo 30a 27 Gen 4 | 12JU, 12JV, 12JW, and 12JX |

Further compliance information related to your product is available at <a href="https://www.lenovo.com/compliance">https://www.lenovo.com/compliance</a>.

# **Operating environment**

#### Maximum altitude (without pressurization)

- Operating: From 0 m (0 ft) to 3048 m (10 000 ft)
- Storage: From 0 m (0 ft) to 12192 m (40 000 ft)

#### **Temperature**

- Operating: From 5°C (41°F) to 35°C (95°F)
- · Storage:
  - For common desktop computers: From -40°C (-40°F) to 60°C (140°F)
  - For all-in-one desktop computers: From -20°C (-4°F) to 60°C (140°F)

#### **Relative humidity**

- Operating: 20%-80% (non-condensing)
- Storage: 10%–90% (non-condensing)

# Appendix B. Notices and trademarks

#### **Notices**

Lenovo may not offer the products, services, or features discussed in this document in all countries. Consult your local Lenovo representative for information on the products and services currently available in your area. Any reference to a Lenovo product, program, or service is not intended to state or imply that only that Lenovo product, program, or service may be used. Any functionally equivalent product, program, or service that does not infringe any Lenovo intellectual property right may be used instead. However, it is the user's responsibility to evaluate and verify the operation of any other product, program, or service.

Lenovo may have patents or pending patent programs covering subject matter described in this document. The furnishing of this document does not give you any license to these patents. You can send license inquiries, in writing, to:

Lenovo (United States), Inc. 8001 Development Drive Morrisville, NC 27560 U.S.A.

Attention: Lenovo Director of Licensing

LENOVO PROVIDES THIS PUBLICATION "AS IS" WITHOUT WARRANTY OF ANY KIND, EITHER EXPRESS OR IMPLIED, INCLUDING, BUT NOT LIMITED TO, THE IMPLIED WARRANTIES OF NON-INFRINGEMENT, MERCHANTABILITY OR FITNESS FOR A PARTICULAR PURPOSE. Some jurisdictions do not allow disclaimer of express or implied warranties in certain transactions, therefore, this statement may not apply to you.

Changes are made periodically to the information herein; these changes will be incorporated in new editions of the publication. To provide better service, Lenovo reserves the right to improve and/or modify the products and software programs described in the manuals included with your computer, and the content of the manual, at any time without additional notice.

The software interface and function and hardware configuration described in the manuals included with your computer might not match exactly the actual configuration of the computer that you purchase. For the configuration of the product, refer to the related contract (if any) or product packing list, or consult the distributor for the product sales. Lenovo may use or distribute any of the information you supply in any way it believes appropriate without incurring any obligation to you.

The products described in this document are not intended for use in implantation or other life support applications where malfunction may result in injury or death to persons. The information contained in this document does not affect or change Lenovo product specifications or warranties. Nothing in this document shall operate as an express or implied license or indemnity under the intellectual property rights of Lenovo or third parties. All information contained in this document was obtained in specific environments and is presented as an illustration. The result obtained in other operating environments may vary.

Lenovo may use or distribute any of the information you supply in any way it believes appropriate without incurring any obligation to you.

Any references in this publication to non-Lenovo Web sites are provided for convenience only and do not in any manner serve as an endorsement of those Web sites. The materials at those Web sites are not part of the materials for this Lenovo product, and use of those Web sites is at your own risk.

Any performance data contained herein was determined in a controlled environment. Therefore, the result obtained in other operating environments may vary significantly. Some measurements may have been made on development-level systems and there is no guarantee that these measurements will be the same on generally available systems. Furthermore, some measurements may have been estimated through extrapolation. Actual results may vary. Users of this document should verify the applicable data for their specific environment.

This document is copyrighted by Lenovo and is not covered by any open source license, including any Linux agreement(s) which may accompany software included with this product. Lenovo may update this document at any time without notice.

For the latest information or any questions or comments, contact or visit the Lenovo Web site: https://pcsupport.lenovo.com

#### **Trademarks**

LENOVO, LENOVO logo, THINKCENTRE, and THINKCENTRE logo are trademarks of Lenovo. Intel and Thunderbolt are trademarks of Intel Corporation or its subsidiaries in the U.S. and/or other countries. Microsoft, Windows, and Cortana are trademarks of the Microsoft group of companies. The terms HDMI and HDMI High-Definition Multimedia Interface are trademarks or registered trademarks of HDMI Licensing LLC in the United States and other countries. Wi-Fi, Wi-Fi Alliance, and Miracast are registered trademarks of Wi-Fi Alliance. USB-C is a registered trademark of USB Implementers Forum. All other trademarks are the property of their respective owners.

# Lenovo